# GUIDE FOR THE ONLINE FORMALIZATION OF MEI Portal do Empreendedor

# SAO PAULO - SP

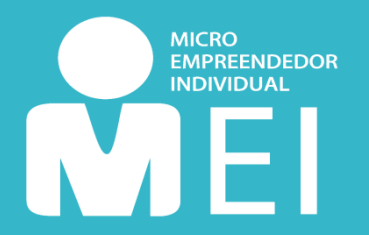

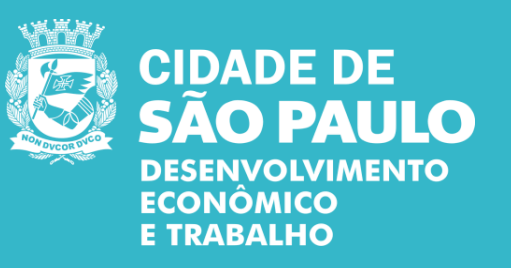

Sao Paulo, February 2020

# SUMMARY

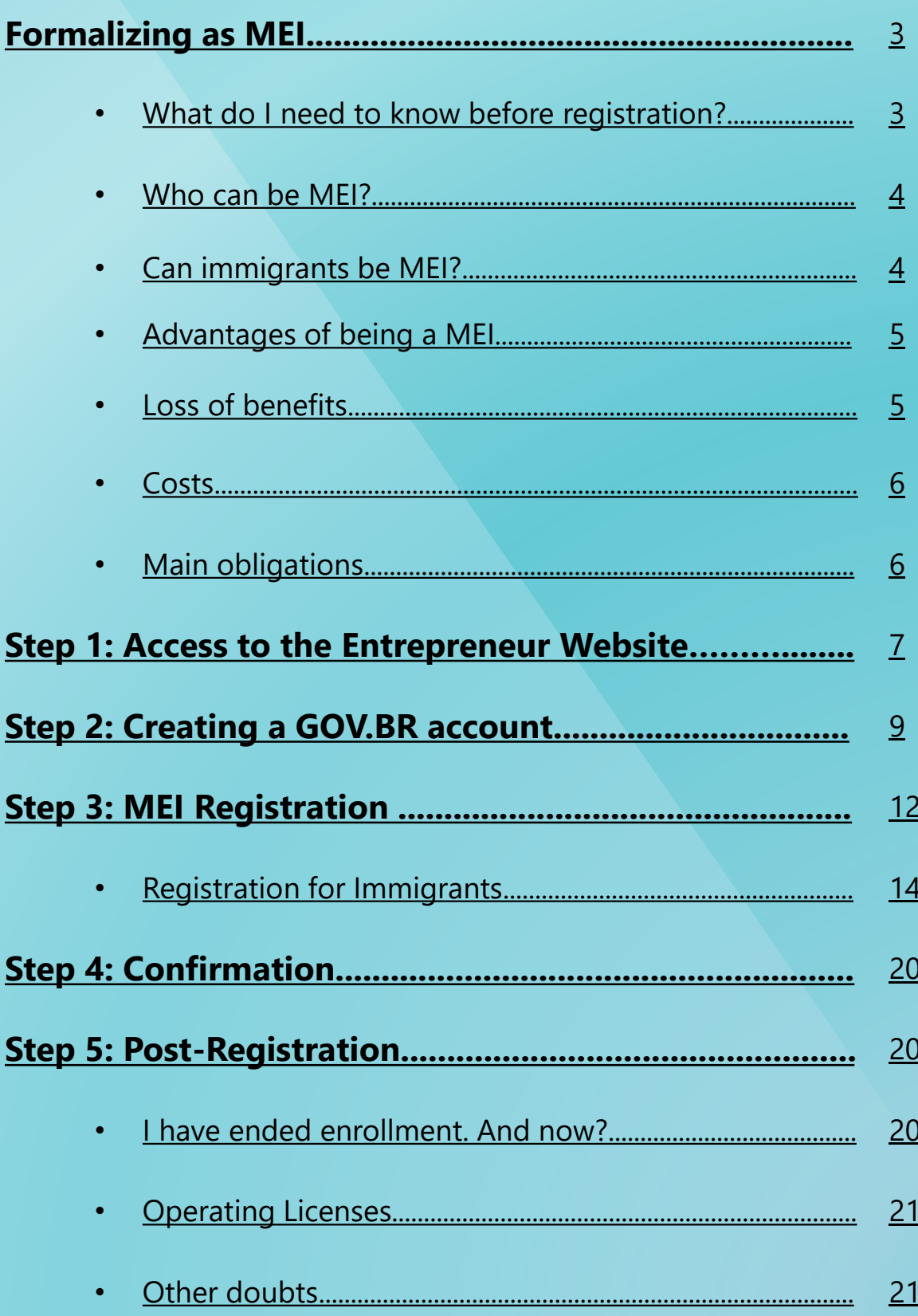

It is easy and simple to become an Individual Micro-Entrepreneur (MEI). Through the Portal do [Empreendedor](http://www.portaldoempreendedor.gov.br/) (Entrepreneur Website) you can do everything **for free**. Just follow the information of this guide and you will have your CNPJ automatically generated. After registering, your CCM (Registration of Securities Contributors) will be generated within 10 to 40 days - but it will only be issued if your data is in accordance with *Art. 1º of [INSF/SUREM](https://www.prefeitura.sp.gov.br/cidade/secretarias/upload/arquivos/secretarias/financas/legislacao/IN-SF-Surem-12-2009.pdf) n. 12, of 24 august 2009*.

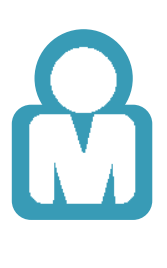

### WHAT DO I NEED TO KNOW BEFORE REGISTRATION?

1

Make sure your activity is **allowed** in the city of **São Paulo** and verify if your occupation requires **ALF** – Operation License and/or **CMVS** – Municipal Health Surveillance Registration.

You can check this information by visiting **[here](https://www.prefeitura.sp.gov.br/cidade/secretarias/desenvolvimento/mei/ocupacoes/index.php?p=20464)**.

2 Make sure that your **business address** is located in the municipality of **São Paulo** If not, try to get information about MEI at your city's municipal bureau.

3

If you want to perform an activity that includes the **ICMS** tax (trade and industry activities tax, see [table](https://www.prefeitura.sp.gov.br/cidade/secretarias/desenvolvimento/mei/ocupacoes/index.php?p=20464) here), your business address **cannot** be located in an **Exclusively Residential or Environmental Protection Zone (ZER / ZERP)**. If this is your case, contact one of the sub-prefectures of São Paulo or a **[Cate](https://www.prefeitura.sp.gov.br/cidade/secretarias/desenvolvimento/espaco_do_trabalhador/index.php?p=220255)** unit (Centro de Apoio ao Trabalho e Empreendedorismo or Labor and Entrepreneurship Support Center).

<span id="page-2-0"></span>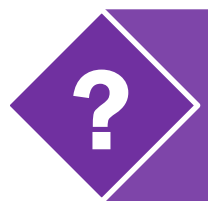

[To learn more about operating](#page-20-0)  licenses, click here.

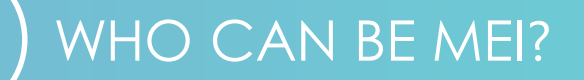

#### **After all, what are the conditions to become MEI?**

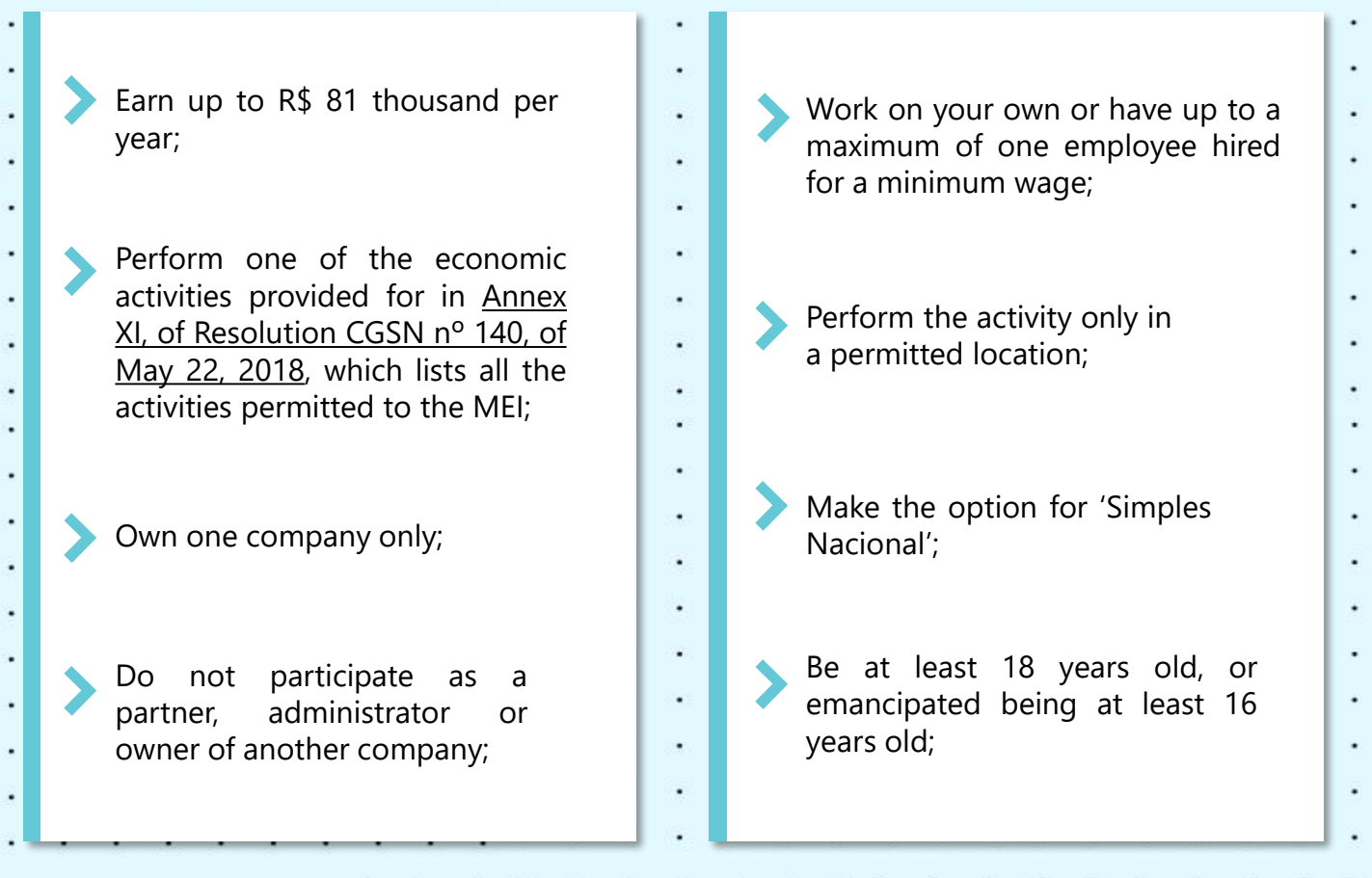

#### CAN IMMIGRANTS BE MEI?

<span id="page-3-0"></span>Yes! If you are an immigrant you can also be MEI. You only need your CNRM number - National Migration Registration Card (RNE or RNM), temporary RNM document **or** refugee application protocol. Now, if you have filed income tax in recent years, then you also need to inform your IRPF (Individual Income Tax) receipt number.

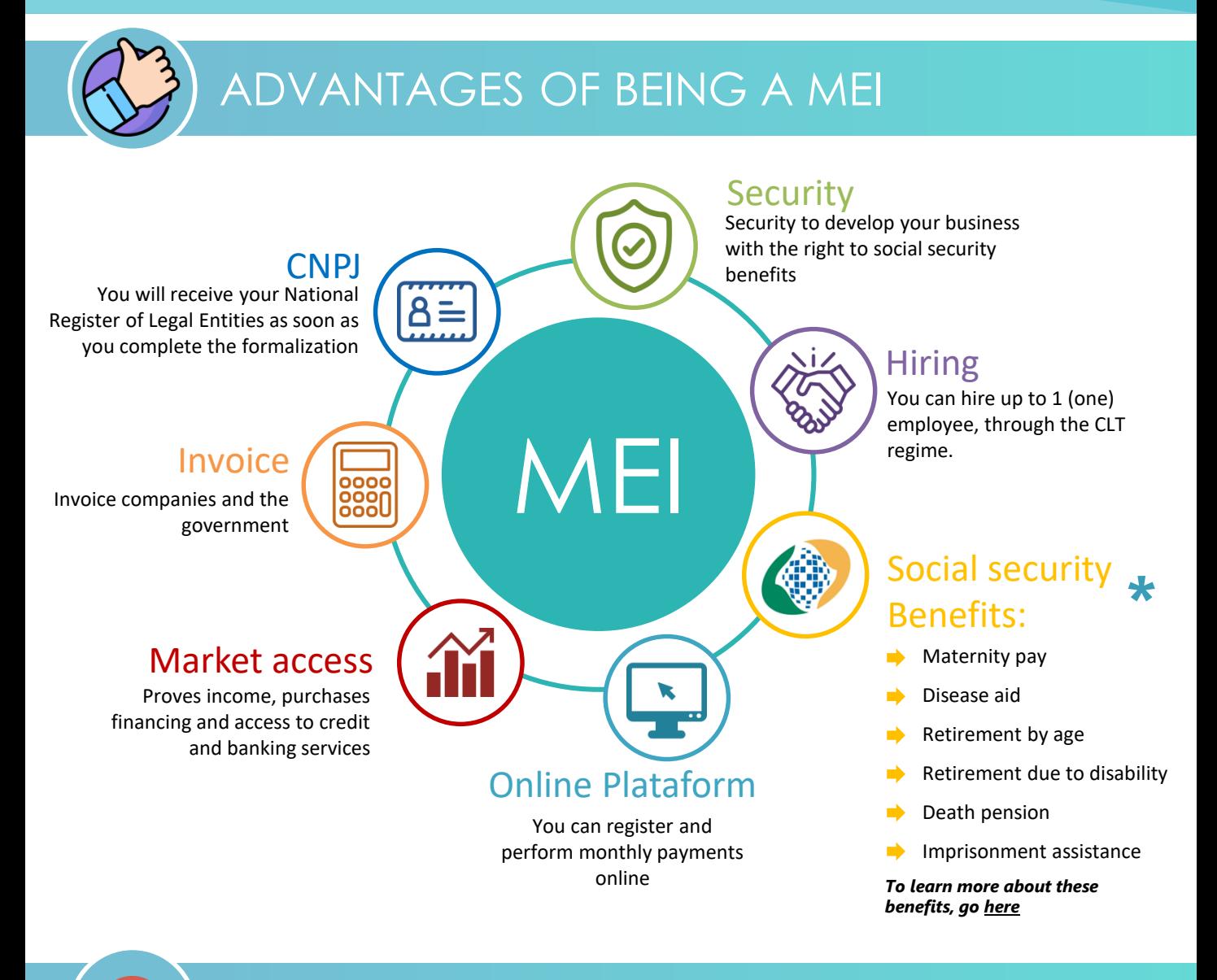

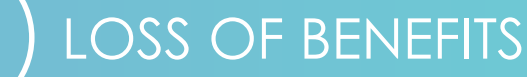

When you become **MEI**, you may lose the following benefits, if you currently receive them:

- $\blacktriangleright$  Retirement due to disability
- Disease aid
- Unemployment Insurance: the benefit will be suspended. In this case, you must go to the Regional Labor Superintendence service stations.
- BPC / LOAS (Social Assistance Continued Provision Benefit / Social Assistance Organic Law), or its Tutor;

<span id="page-4-0"></span>MEI registration **does not imply in the Bolsa Familia program cancellation**, unless the family income increases above the program limit.

Icons: [Dave Gandy](https://www.flaticon.com/authors/dave-gandy) and [Freepik](https://www.flaticon.com/authors/freepik) at [www.flaticon.com](http://www.flaticon.com/)

1. [Supplementary](http://www.planalto.gov.br/ccivil_03/leis/lcp/lcp155.htm) Law 155 of 27 October 2016 2. in accordance with current legislation.

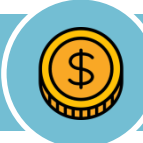

### COSTS

Formalization is **free**. Once formalized, MEI must pay a bill called DAS ('Simples' Collection Document) every month.

The DAS contains the taxes (presented herein), it is a fixed value and depends on the activity performed (trade or services).

**Attention:** When you formalize, you may receive charges from some associations or institutions which are not from the Federal Government and **are not mandatory**. Your obligation is only to pay the DAS monthly. If you are in doubt about any charges, go to a Cate unit.

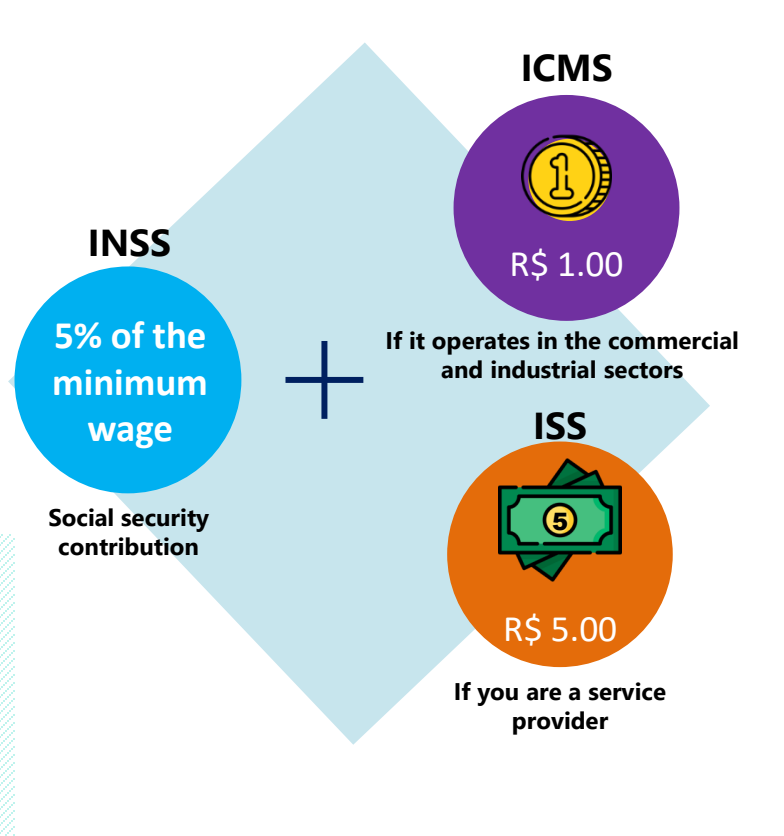

**Example:** if the minimum wage is equal to R\$ 1000.00, the INSS will be R\$ 50.00 per month. If you exercise an activity subject to ICMS, the amount to be paid would be R\$ 51.00 (R\$ 50 + R\$ 1), for example.

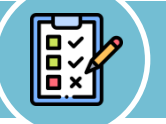

1

2

#### MAIN OBLIGATIONS

- Monthly payment of DAS ('Simples' Collection Document), that is, payment of the fixed monthly amount described above. The issuance of the ticket can be made through the Entrepreneur Website and can be paid at any bank!
- Issuing the DASN-SIMEI (Annual Declaration of MEI 'Simples Nacional') annually. You need to make a billing statement every year, over the internet. The last business day in May is the deadline for delivery.

<span id="page-5-0"></span>For more details on MEI obligations, access [here](http://www.portaldoempreendedor.gov.br/duvidas-mais-sobre-o-mei/as-duvidas-mais-frequentes-sobre-o-microemprendedor-individual/13-quais-sao-os-deveres-do-mei)

#### **1.1)** Access the website **[http://www.portaldoempreendedor.gov.br](http://www.portaldoempreendedor.gov.br/)/**

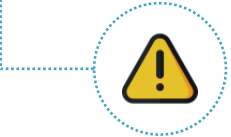

**Attention!** Make sure you are at the correct address. Other web addresses perform the formalization service, but in a paid, private way. All MEI registration procedures can be done **free of charge** on the website **[www.portaldoempreendedor.gov.br](http://www.portaldoempreendedor.gov.br/)**

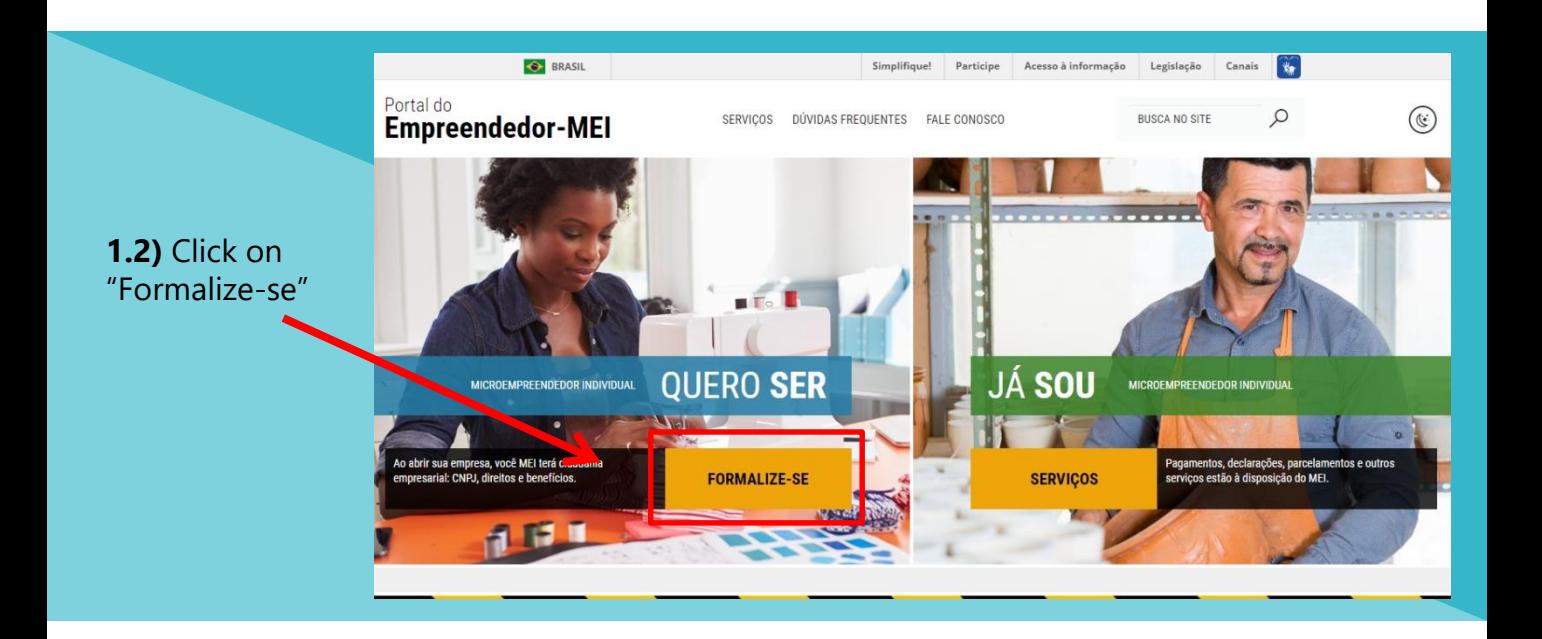

<span id="page-6-0"></span>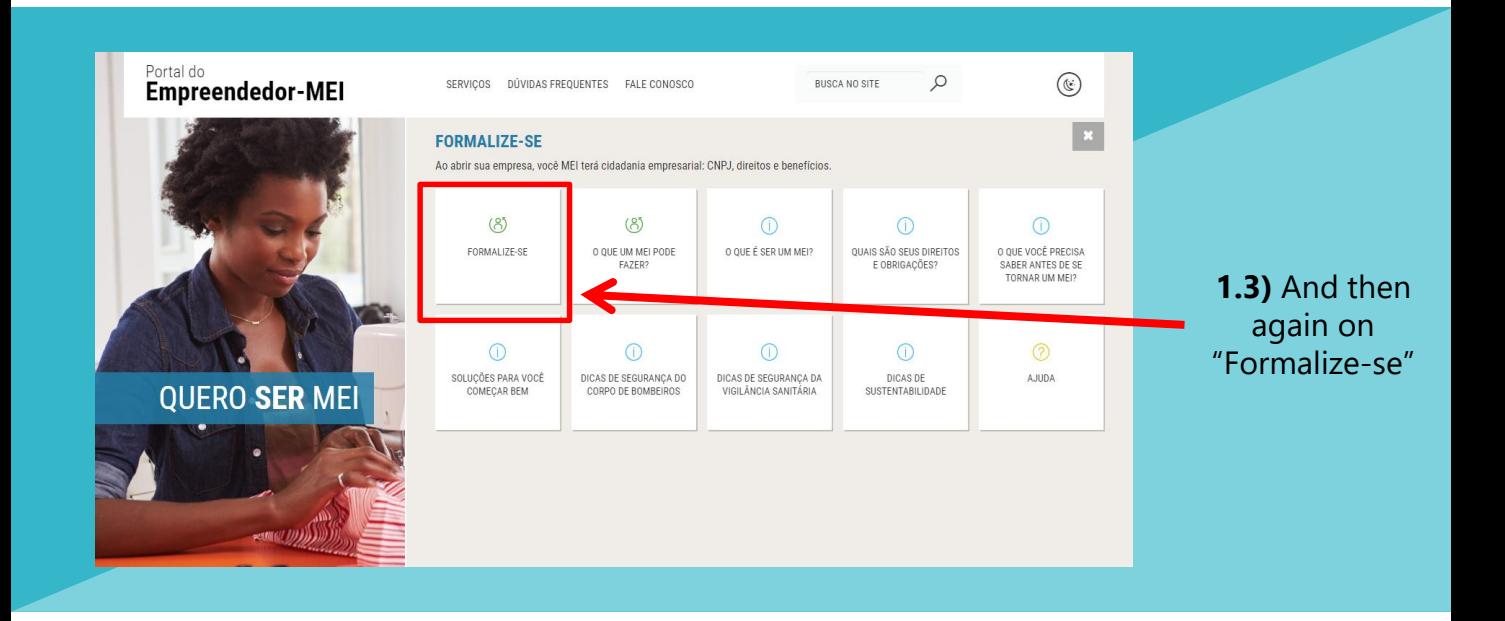

**1.4)** You will be directed to the federal **GOV.BR** platform Enter your CPF number in the field below and click on "Próxima":

1

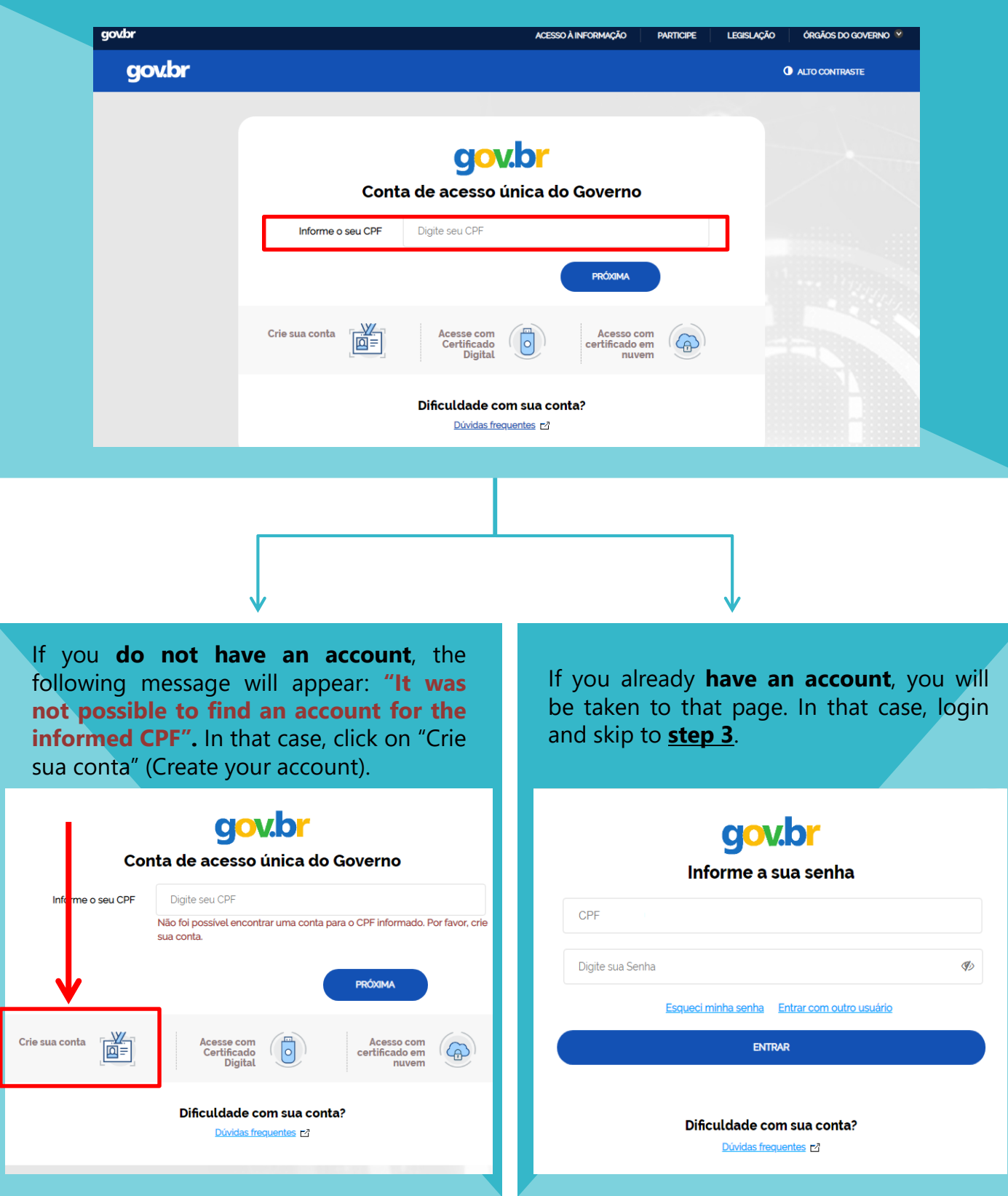

**2.1)** Fill in your personal data in all fields requested (CPF, full name, cell phone to receive SMS and e-mail). Then, click on "CONTINUAR".

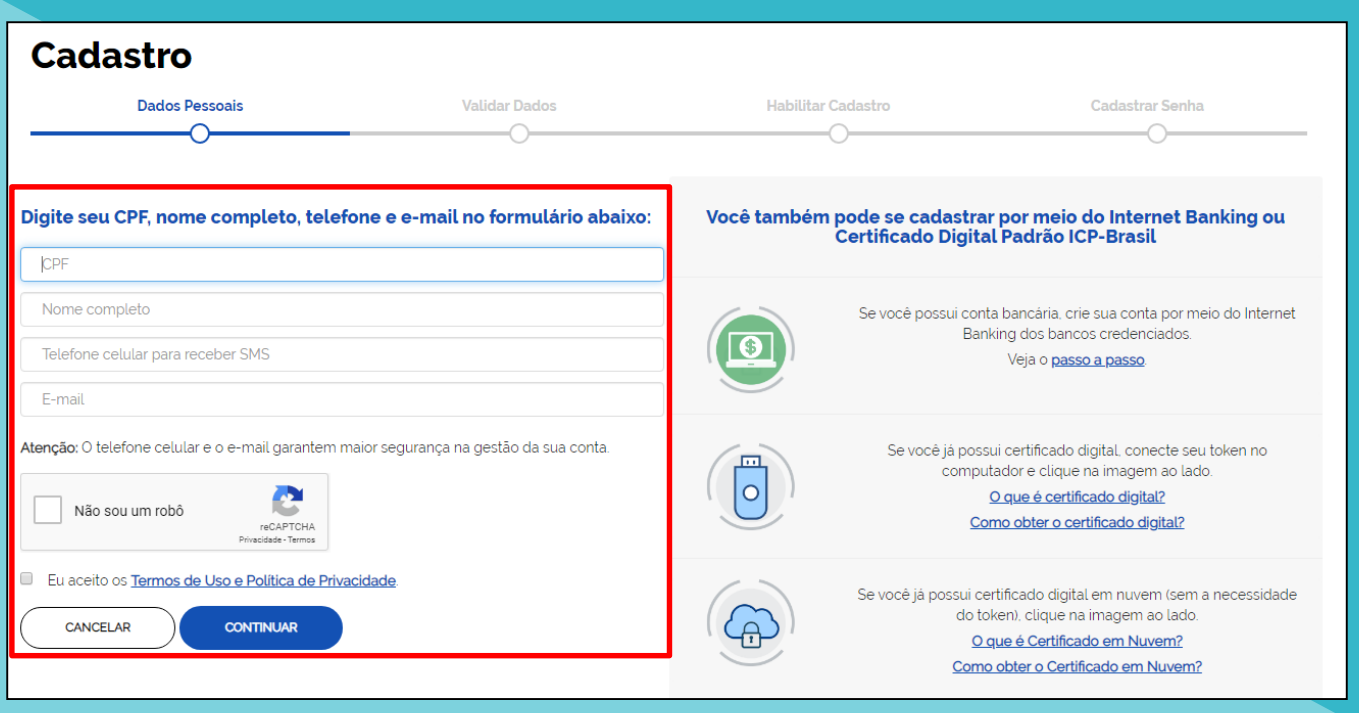

**2.2)** Answer the questions to validate your data and then click on "CONTINUAR"

<span id="page-8-0"></span>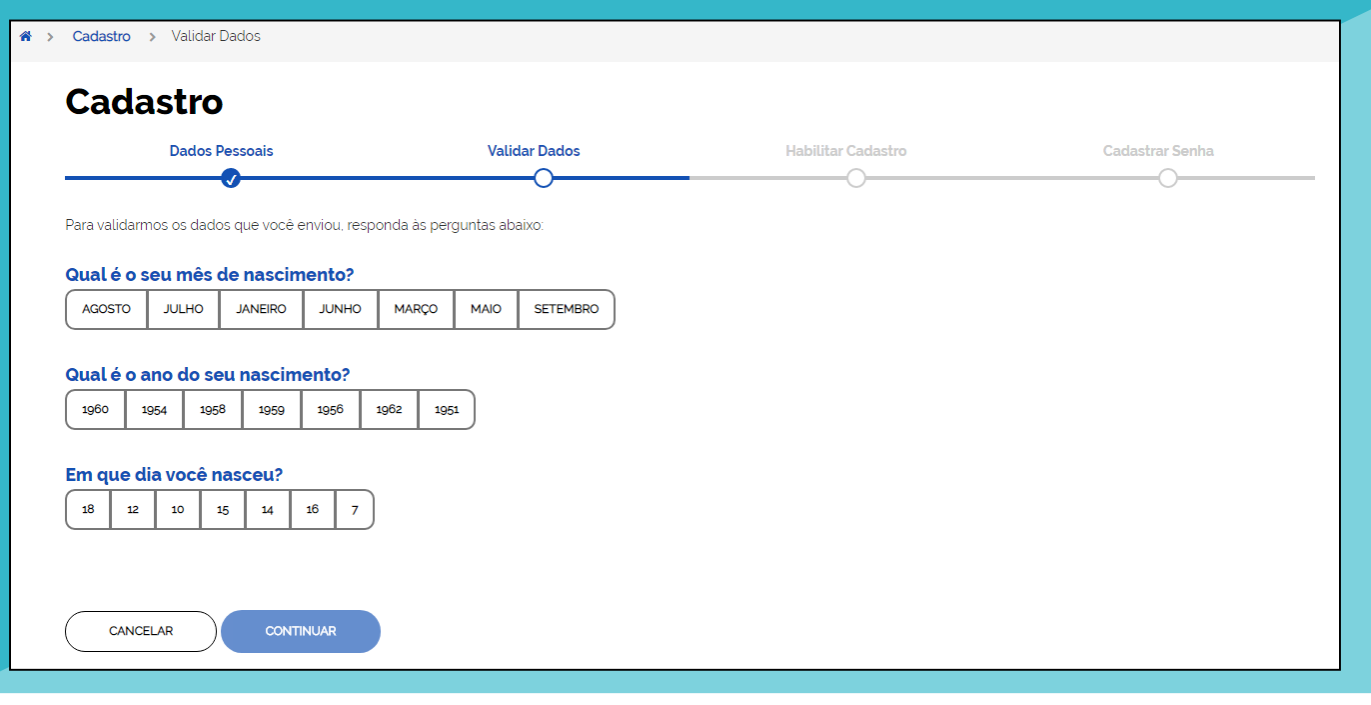

**2.3)** Enable your registration. Choose one of the verification methods: by **email** or **SMS**

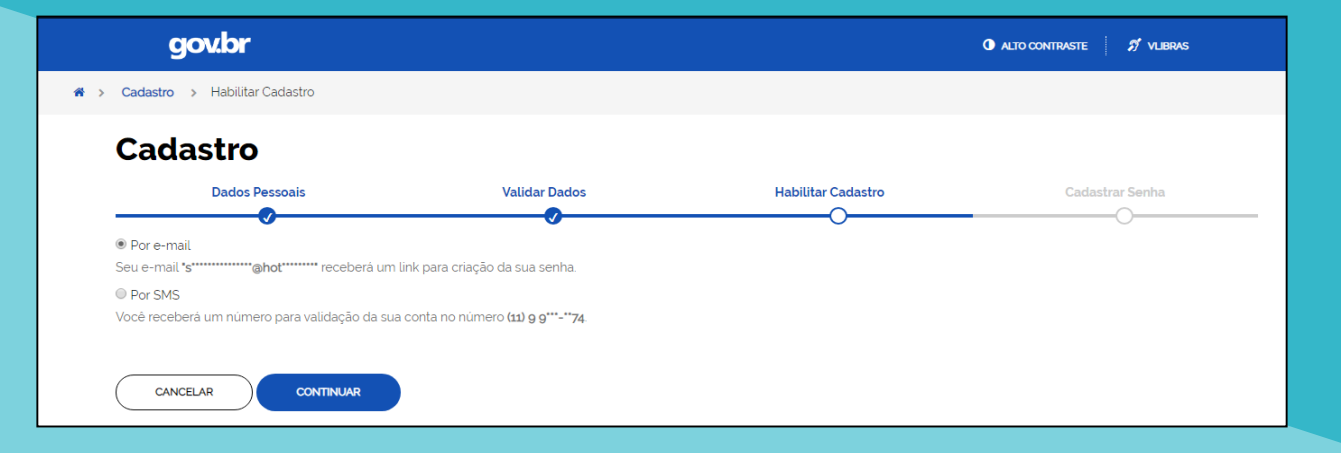

**2.3.1)** If you choose **e-mail**, access your personal e-mail and click on the link sent. If you have not received anything, click on "NÃO RECEBI O E-MAIL" (I did not receive the email)

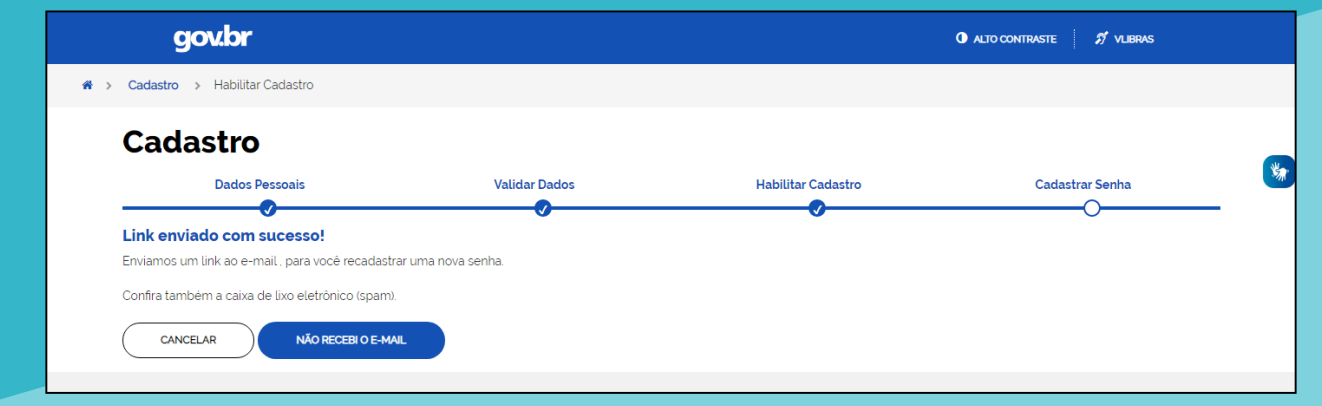

**2.3.2)** If you choose **SMS**, type in the field below the code received via text message. Then, click on "VALIDAR CADASTRO" (Validate registration). If you have not received anything, click on "NÃO RECEBI O SMS" (I did not receive the SMS)

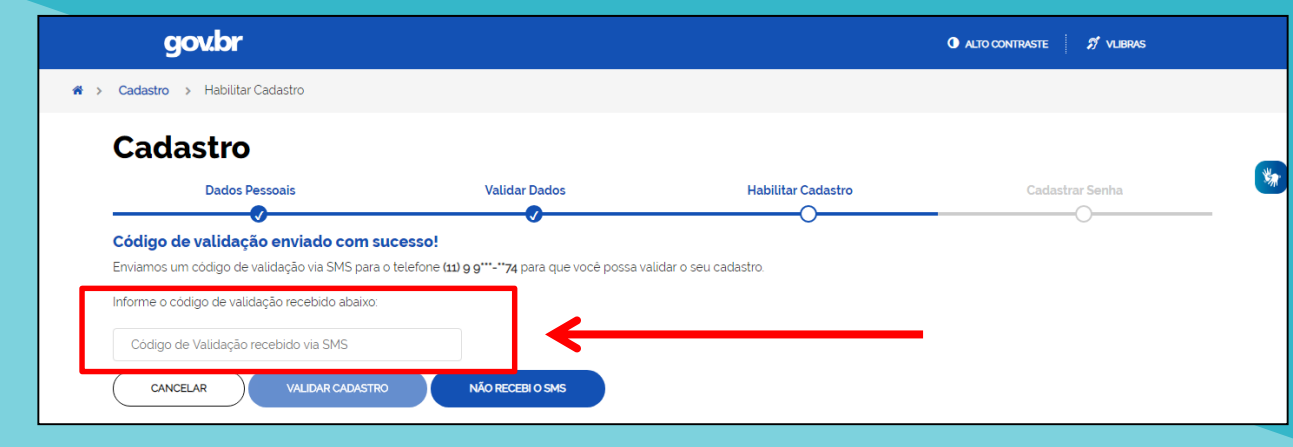

**2.4)** Register your password for the **gov.br** platform.

2

**Important:** your password must contain 8 to 70 characters and must include uppercase, lowercase, numbers and some symbols  $($ ! \* # \$% '" + .- / :; <=>? @ [\] ^ {|} ~. )

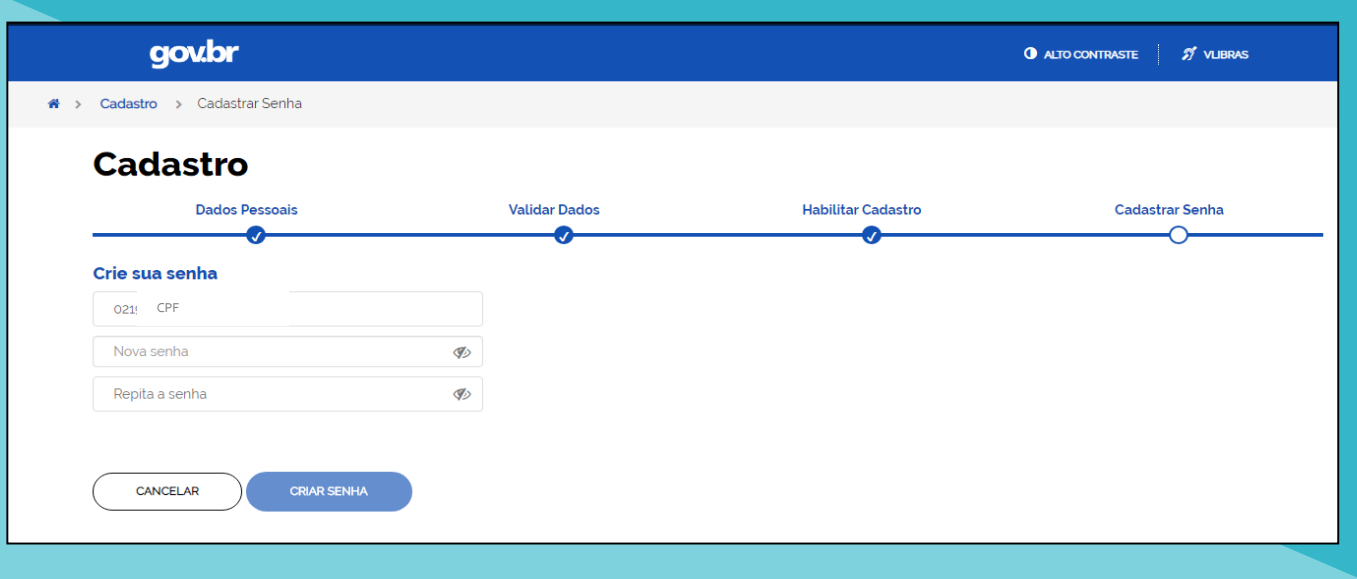

**2.5)** If you meet all the requirements for the password, congratulations! You have created an access to the **gov.br** platform.

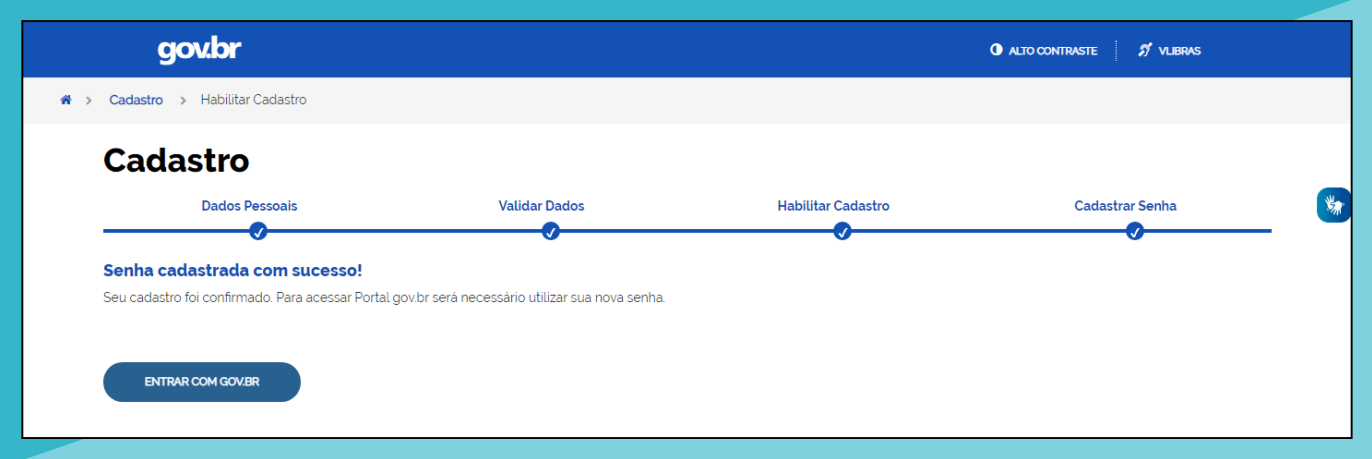

**2.6)** Go back to the **Portal do Empreendedor** e and follow **[step](#page-6-0) 1** again

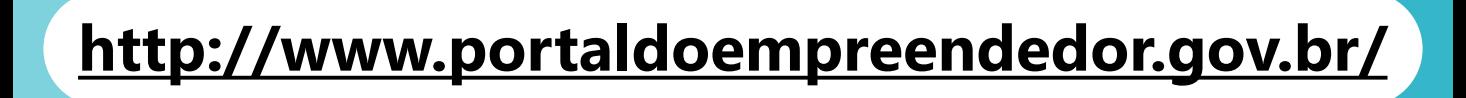

**3.1)** Once the registration of acess.gov.br has been created, access the Entrepreneur Website again and enter your CPF number, your password, and click on "**ENTRAR**" (Enter)

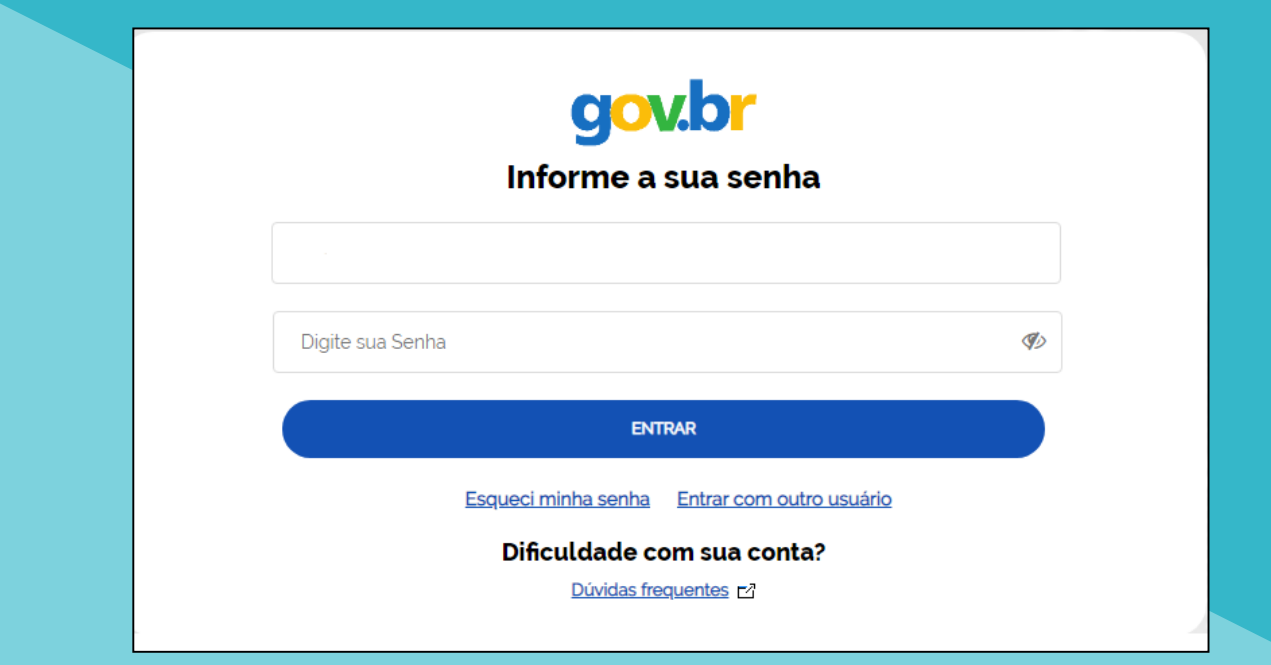

**3.2)** Read the Terms of Use and Privacy Policy for Individuals and then click on "**AUTORIZAR**" (Authorize)

<span id="page-11-0"></span>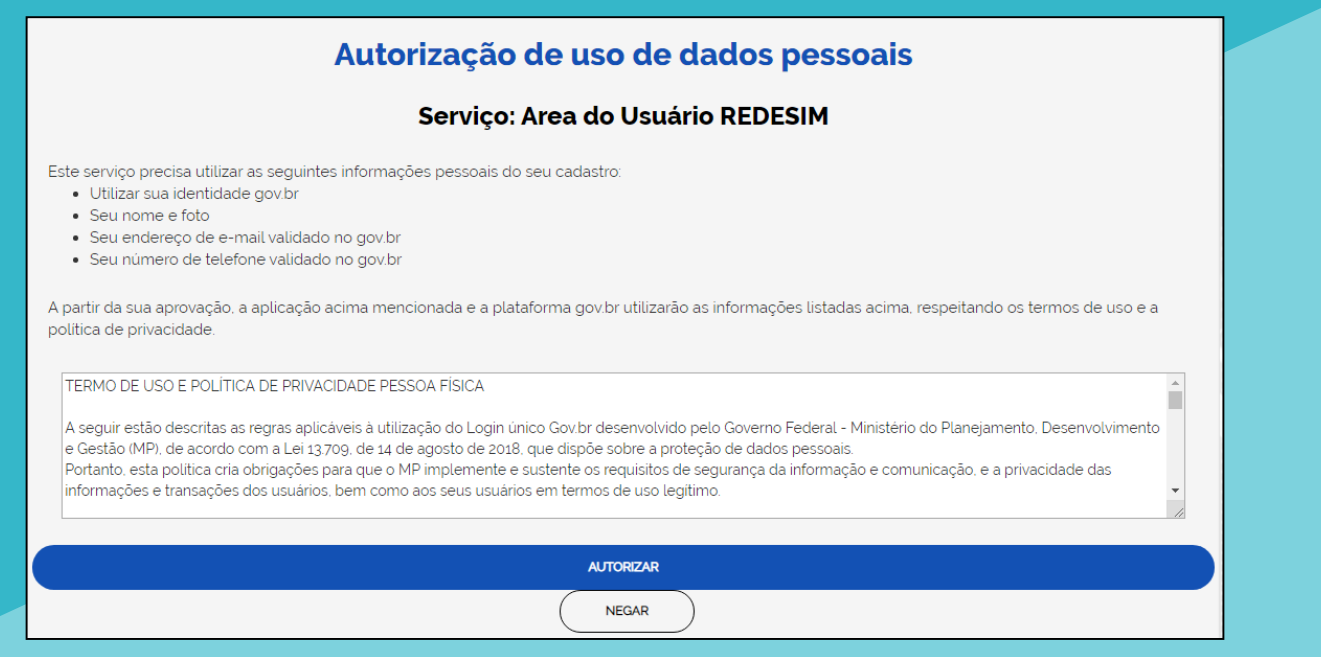

**3.3.1)** If you are a **BRAZILIAN** and have **filed income tax** in previous years, fill in your IRPF receipt number and the year of exercise. Use only the first 10 digits (without "." or "/").

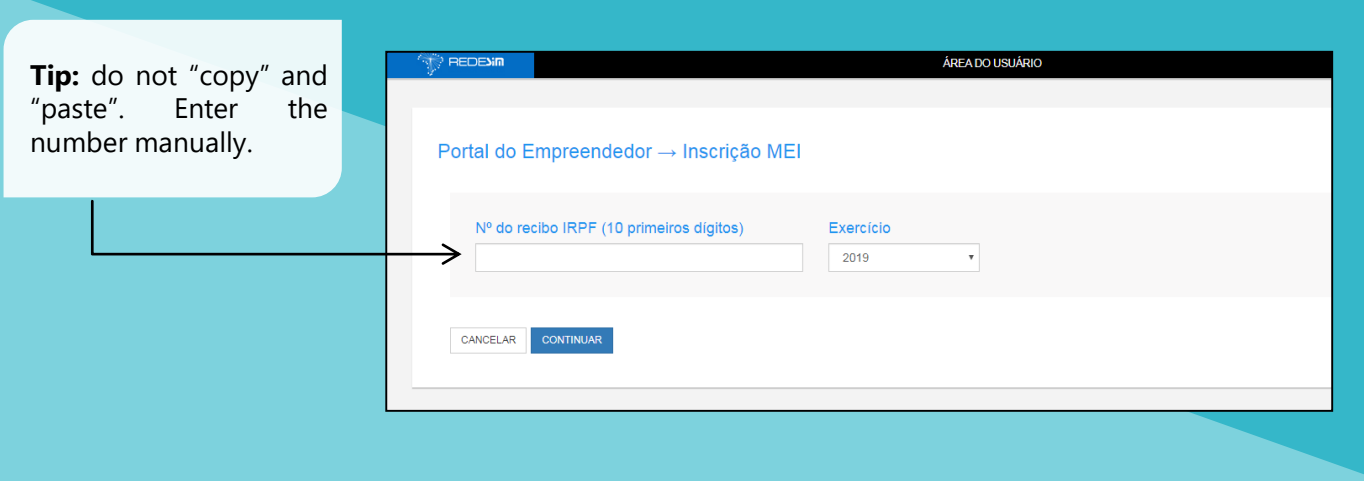

**3.3.2)** If you are a **BRAZILIAN**, but never filed income tax, inform your voter registration.

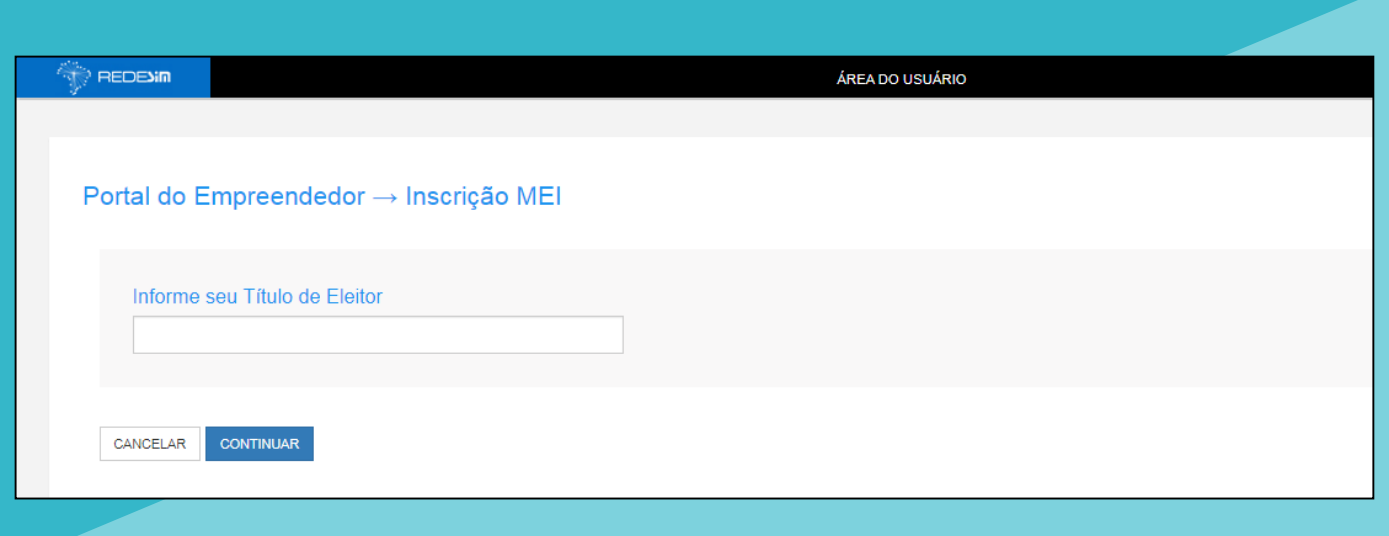

**3.3.3)** If you are an **IMMIGRANT** and have **filed income tax** in previous years, fill in your IRPF receipt number and year of exercise. Put only the first 10 digits (without "." or "/").

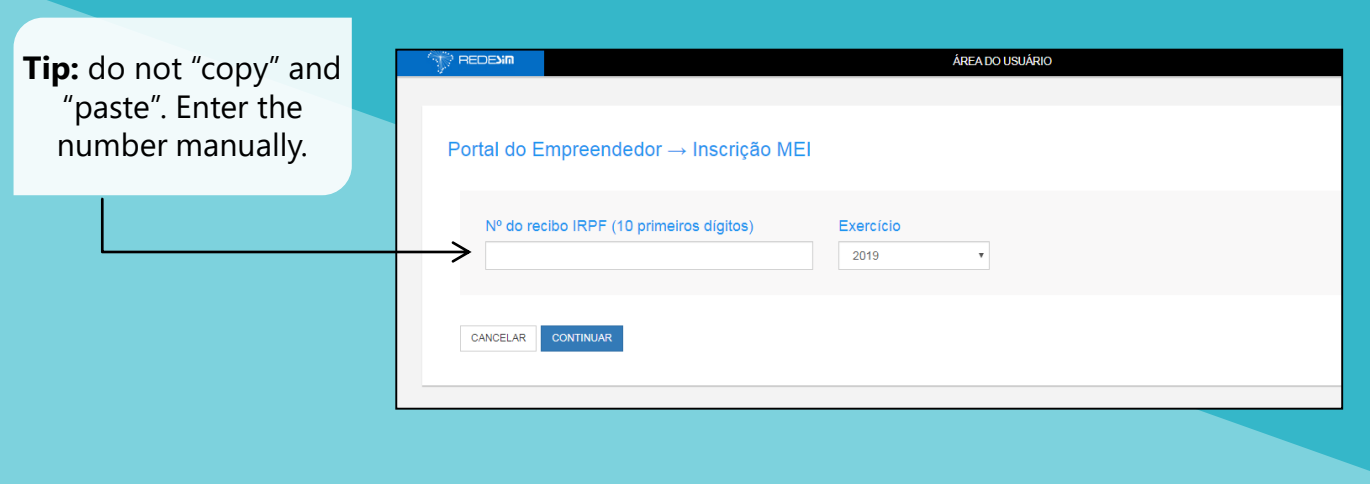

**3.3.4)** If you are an **IMMIGRANT** and **have not** filed income tax in recent years, fill in your **country of nationality** and your **foreigner's identity document**

<span id="page-13-0"></span>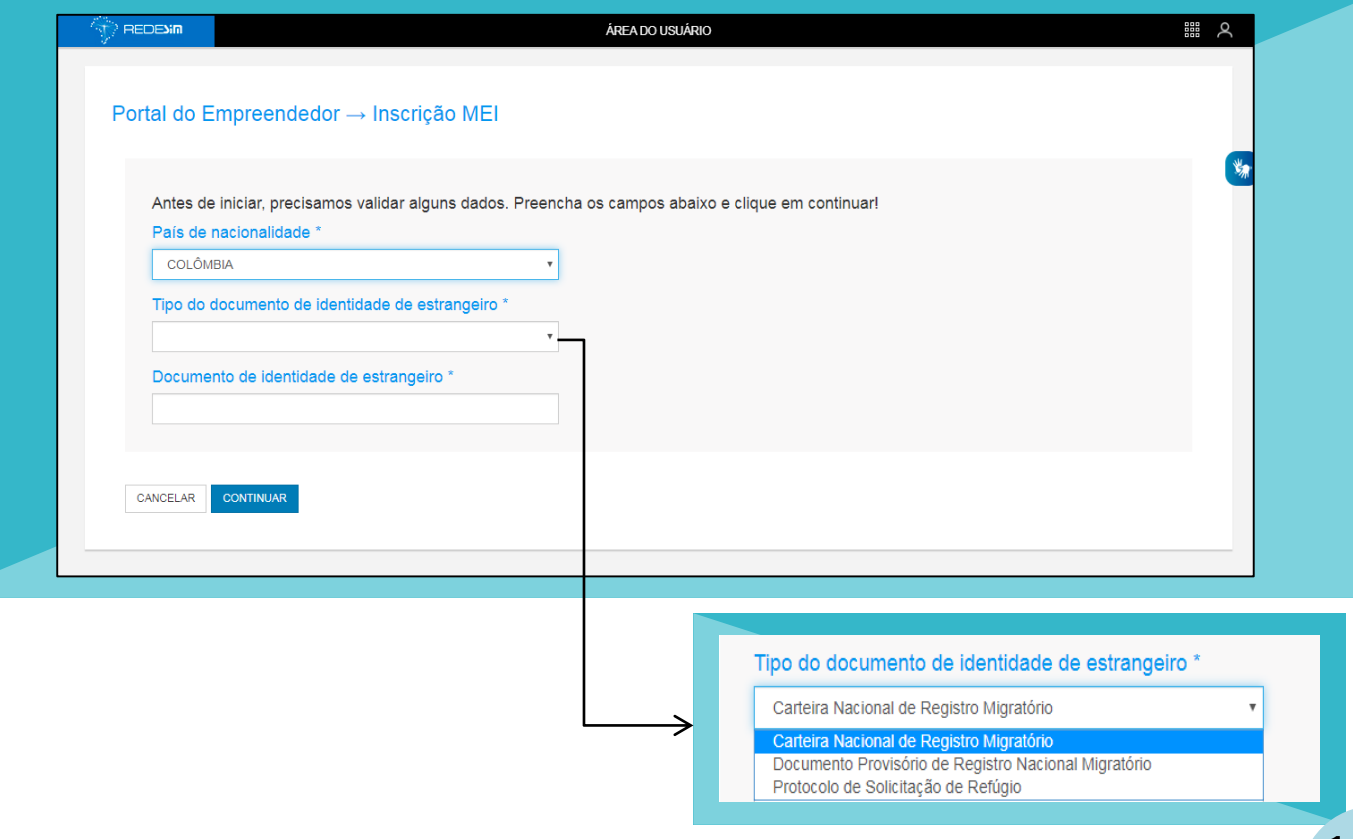

#### DOCUMENTATION FOR IMMIGRANTS

#### **Differences** between each identity document for **IMMIGRANTS** residing in Brazil

#### **Carteira Nacional de Registro Migratório**

English: National Migration Registration Card

3

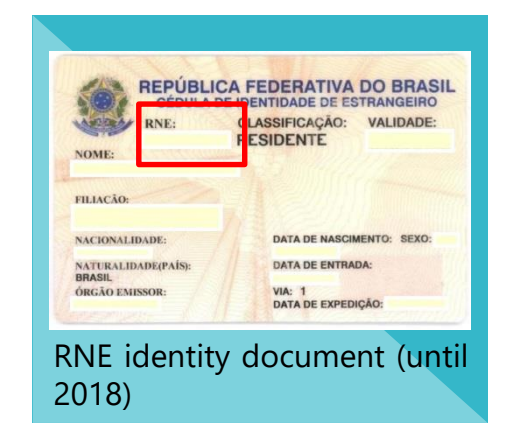

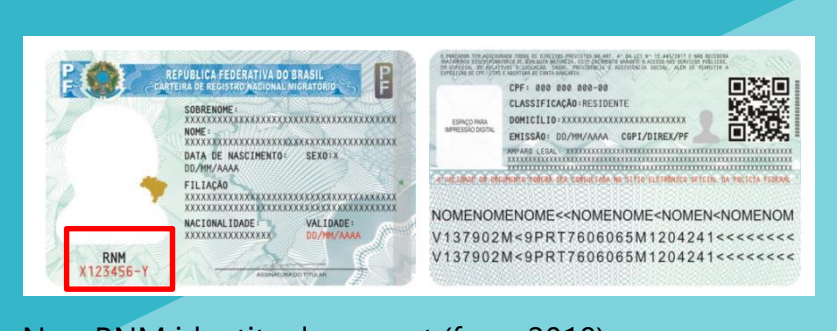

New RNM identity document (from 2018)

#### **Documento Provisório de Registro Nacional Migratório**

English: Temporary Document of National Migration Registry

Number of **temporary** protocol that the immigrant receives when requesting the issuance of his National Migration Registration Card or that he receives when he arrives in Brazil

#### **Protocolo de Solicitação de Refúgio**

English: Refuge Request Protocol

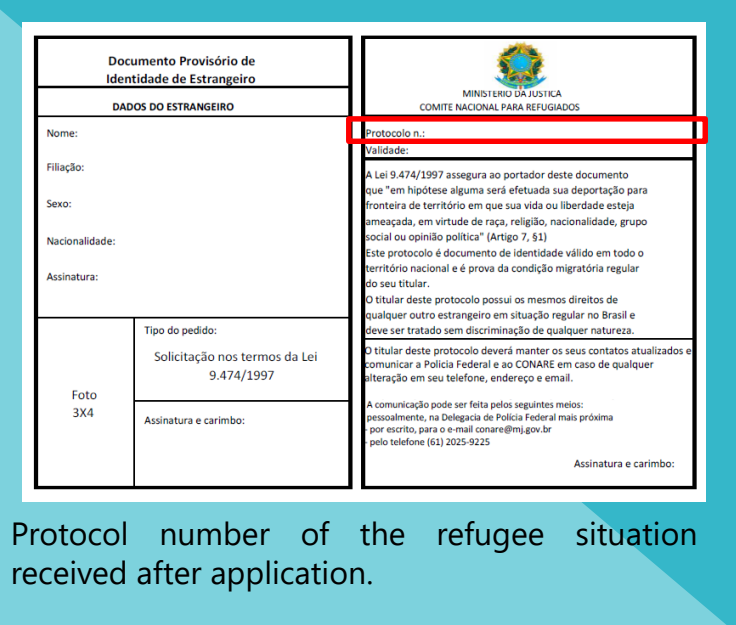

#### **3.4)** Check your data

3

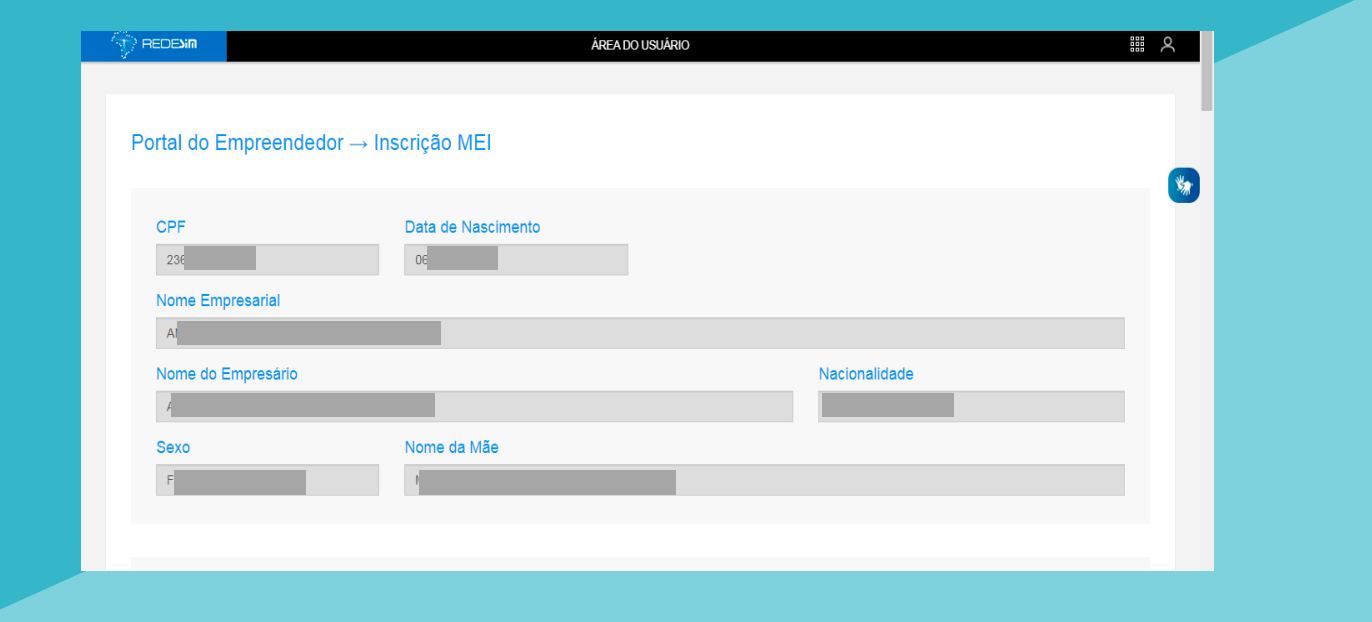

#### **3.5)** If your data is correct, fill in the next field:

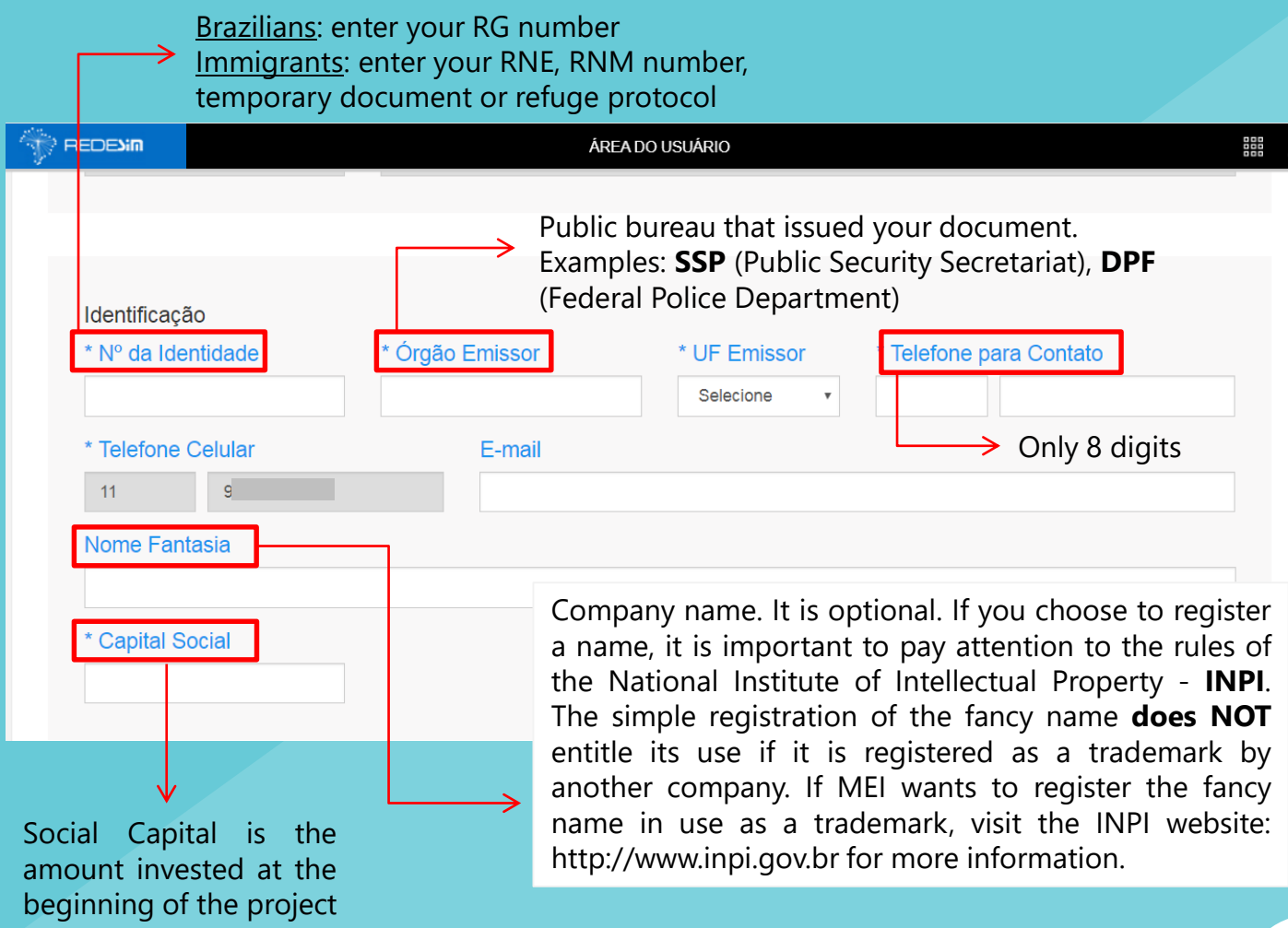

**3.6)** ) Choose the activity (**CNAE** - National Classification of Economic Activities) that you will perform as MEI. You need to choose an activity as your **primary occupation** and you can add up to 15 other **secondary occupations** (optional).

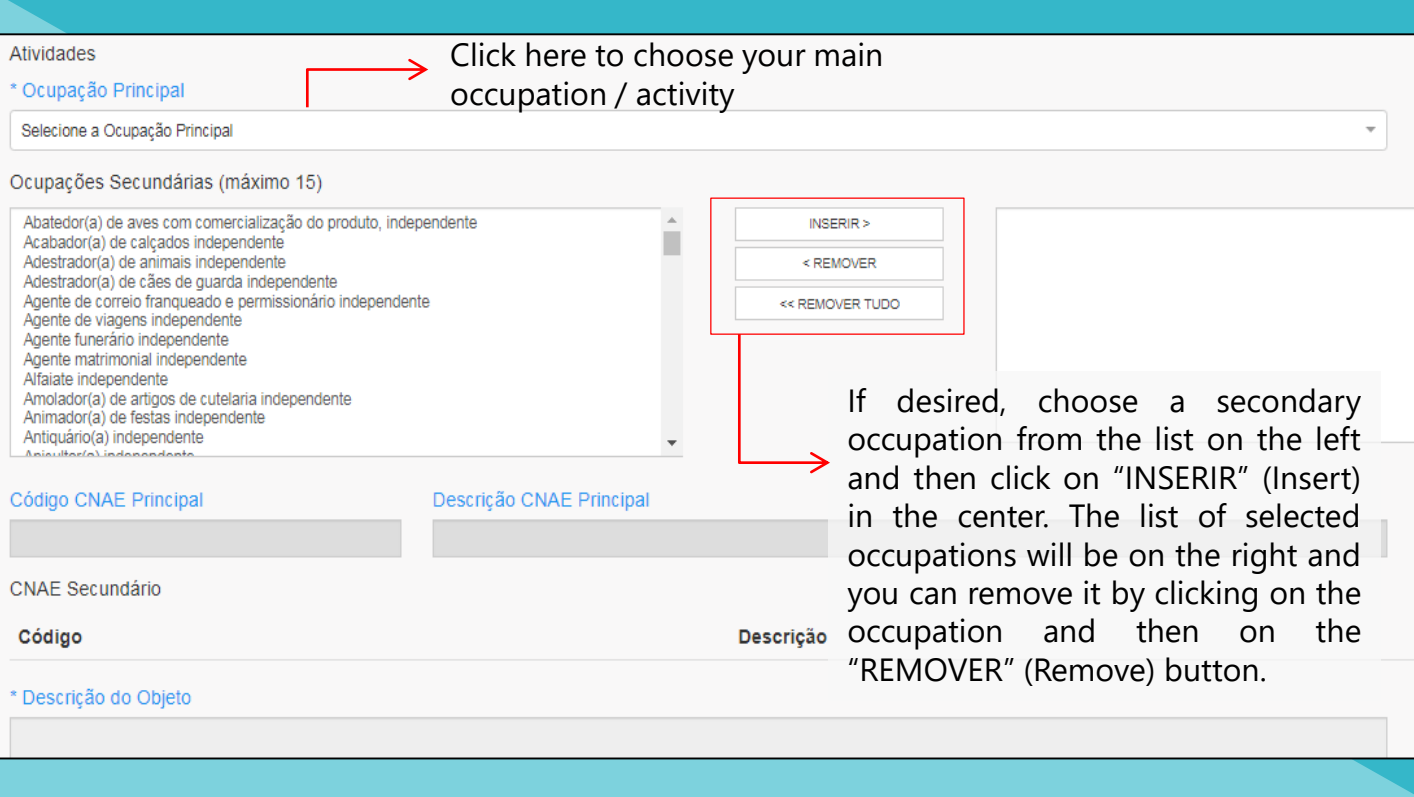

Make sure that your activity is **allowed** in the municipality of **São Paulo**. It is also important to check if your occupation requires **ALF** - Auto Operating License and/or **CMVS** - Municipal Sanitary Surveillance Register. You can check this information by accessing **[here](https://www.prefeitura.sp.gov.br/cidade/secretarias/desenvolvimento/mei/ocupacoes/index.php?p=20464)**

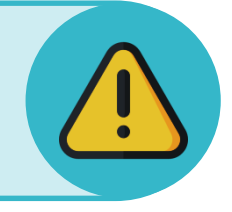

**3.7)** Choose how your MEI works. You can mark more than one option.

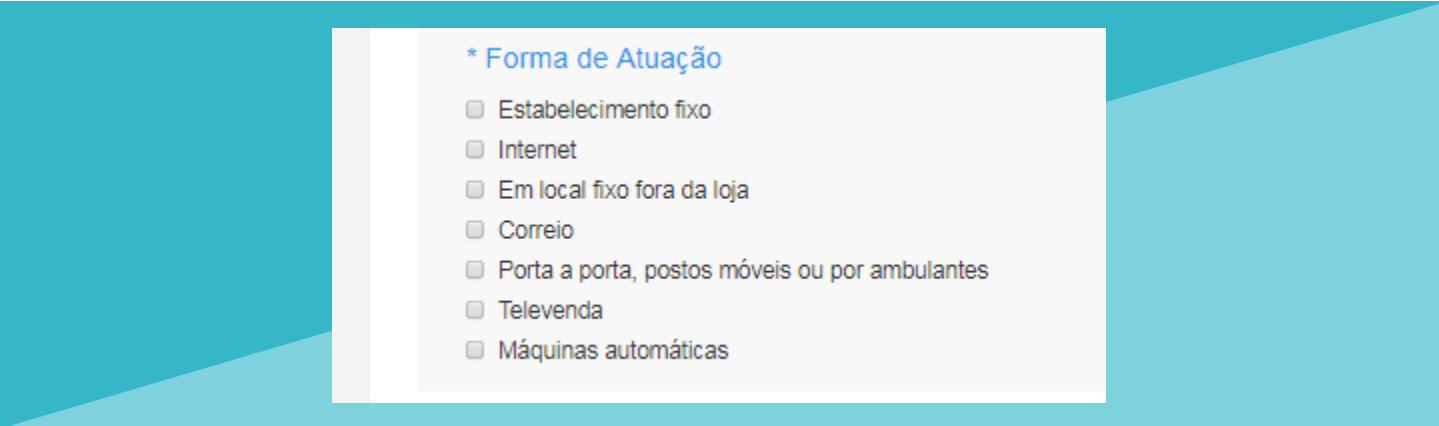

**3.8)** Fill in the MEI's business address **zip code** (CEP). Then, complete the remaining information

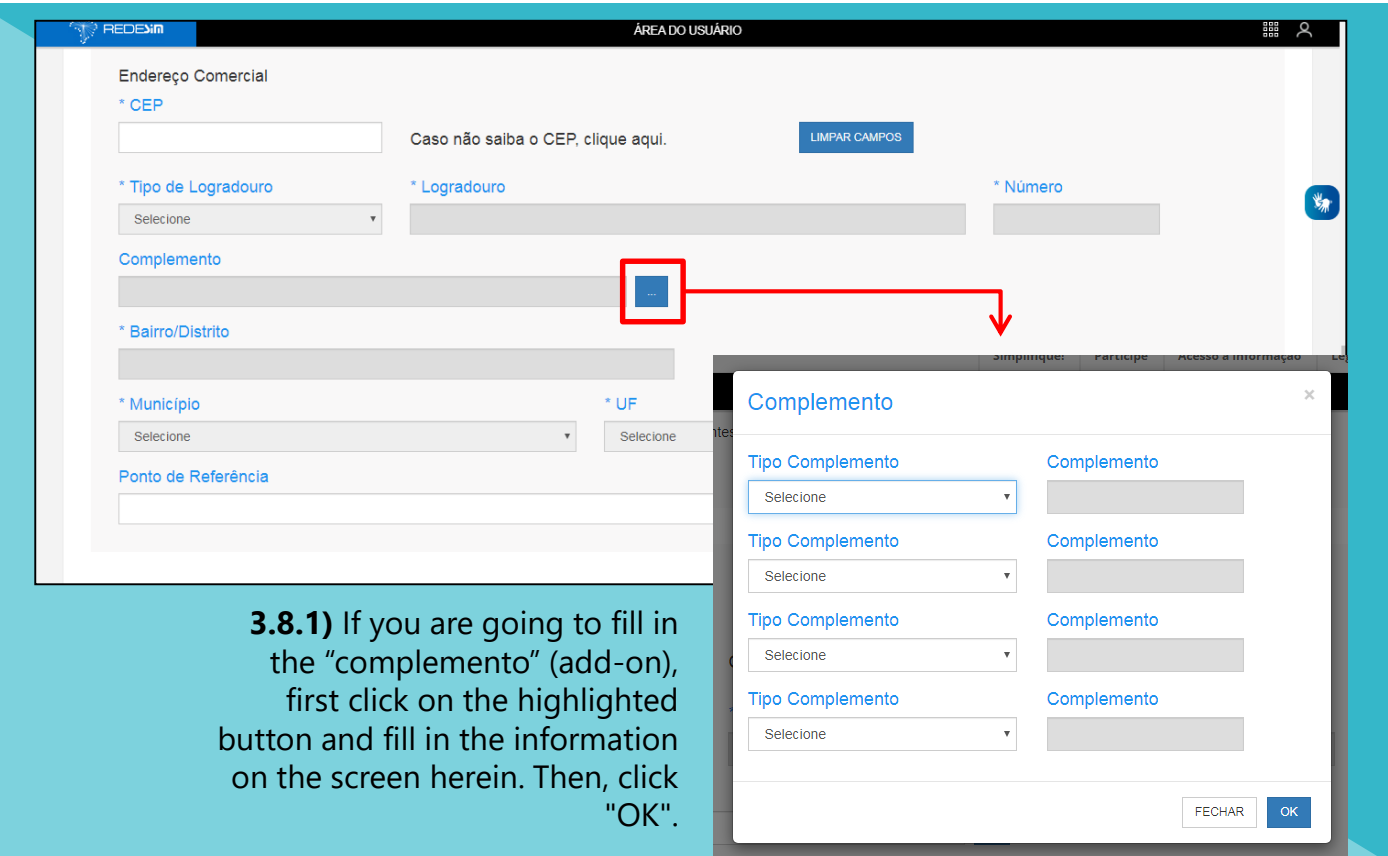

Remember! Your business address **must be located in the city of São Paulo** and cannot be in a **ZER** (Strictly Residential Zone) or **ZERp** (Exclusively Residential Environmental Protection Zones). For more information, , [return](#page-2-0) to page **3.**

**3.9)** Fill in the home address zip code (CEP) and the remaining information.

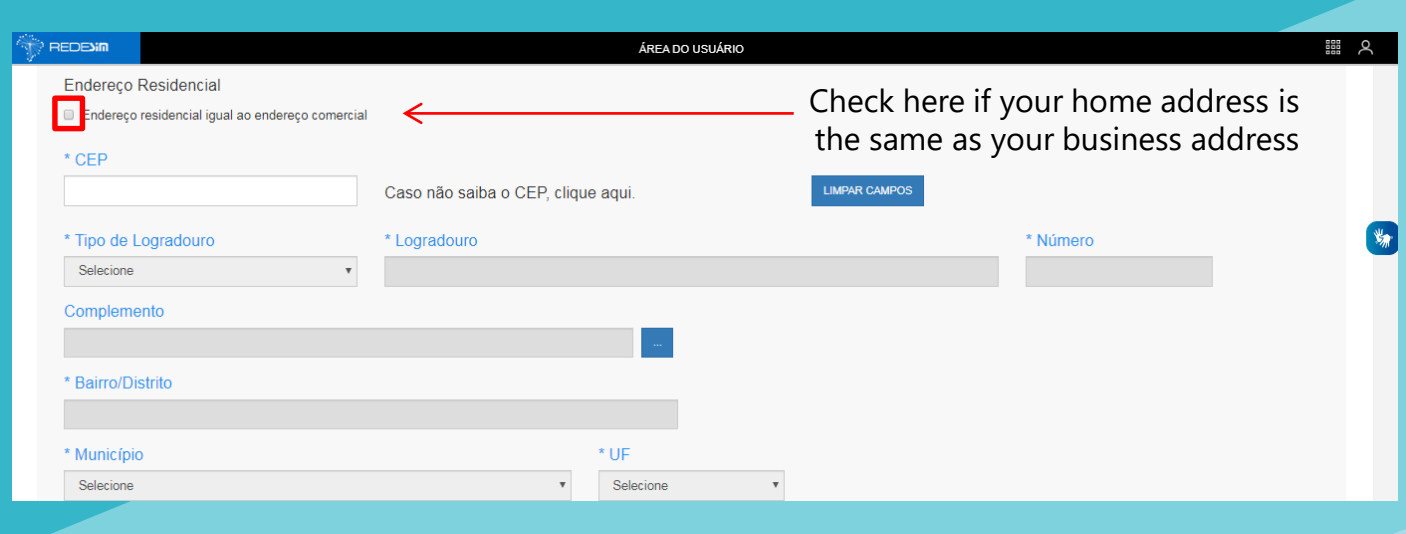

**3.10)** Check the statement boxes to proceed. Check only if you are aware of the content of all statements. Then, click on "CONTINUAR" (Continue)

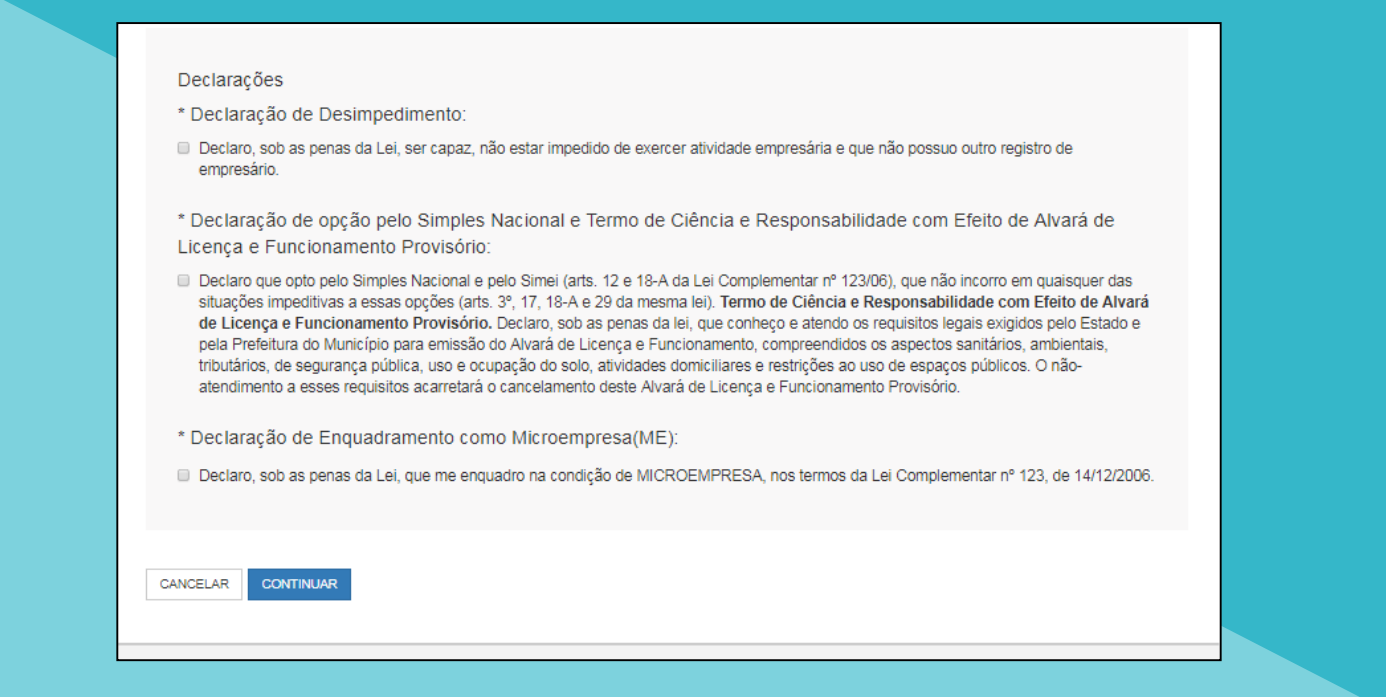

**3.11)** Finally, check all your data. If everything is correct, scroll down to the bottom of the screen and click on "CONFIRMAR" (Confirm)

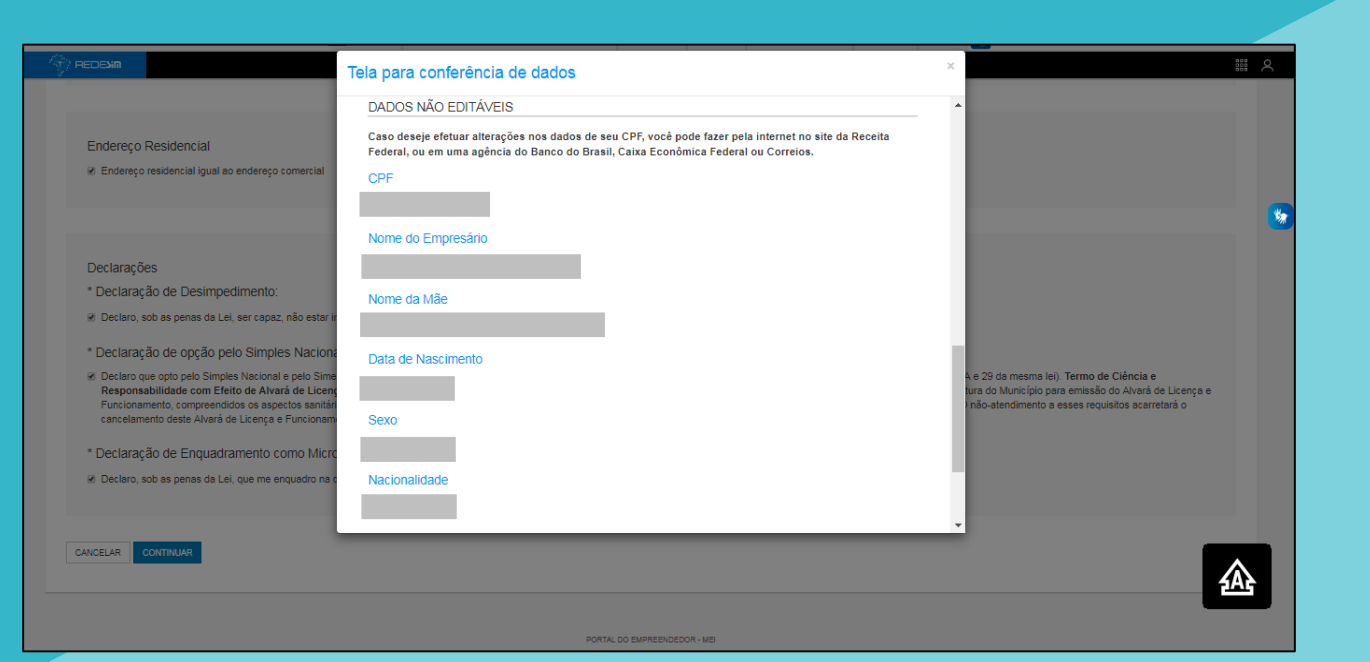

**4.1)** Congratulations! You are now a MEI.

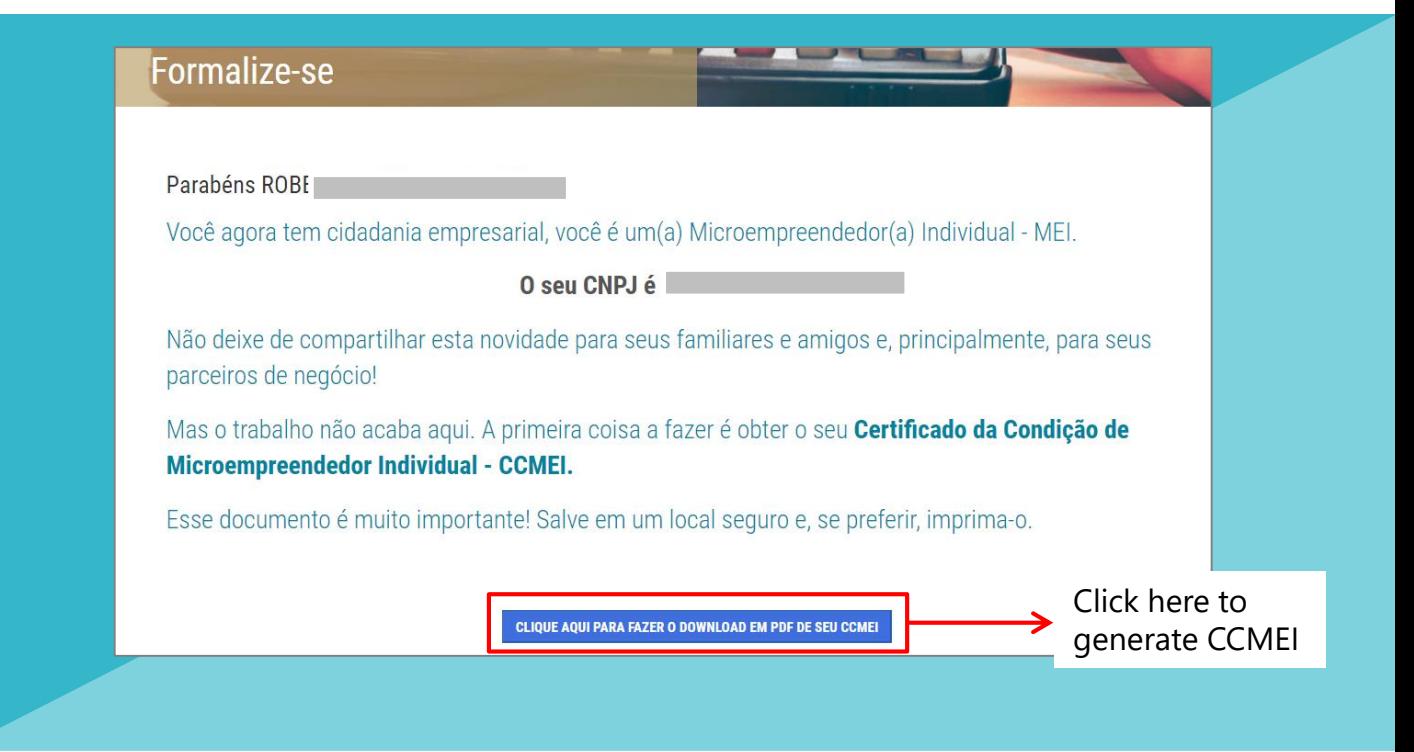

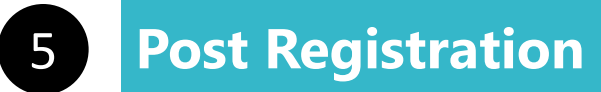

# I HAVE ENDED ENROLLMENT. AND NOW?

After registration, you can access all your documentation online on the following platforms:

#### Click **[here](http://www.portaldoempreendedor.gov.br/temas/ja-sou/servicos/emitir-certificado-cnpj-ccmei/certificado-cnpj)** to access your MEI voucher (CCMEI)

Or access the Entrepreneur Website and go to Serviços > Emita o seu comprovante de MEI > Comprovante de MEI

#### Click **[here](http://servicos.receita.fazenda.gov.br/Servicos/cnpjreva/Cnpjreva_Solicitacao.asp)** to print your CNPJ card

Or access the Entrepreneur Website and go to Serviços > Emita suas certidões e comprovantes > Comprovante CNPJ

#### Click **[here](http://www8.receita.fazenda.gov.br/SimplesNacional/Aplicacoes/ATSPO/pgmei.app/Identificacao)** to generate DAS bill

Or access the Entrepreneur Website and go to Serviços > Pague sua contribuição mensal > Boleto de pagamento

<span id="page-19-0"></span>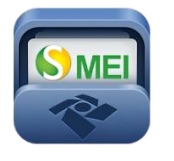

You can also download the SEMEI application to issue the DAS, consult CNPJ information and obtain general information about the MEI. Available for *Android* and *iOS*.

# **CCM**

After registration, your CCM (Register of Contributors) will be generated within 40 days. The issuance is automatic, it is not necessary to attend the City Hall. For consultation and monitoring of the CCM, access the website: <https://ccm.prefeitura.sp.gov.br/login/contribuinte?tipo=F>

After enrollment, you need to regularize your registration if your activity(ies) require you to obtain an Operating License (ALF) and / or Municipal Health Surveillance Register (CMVS)

If your activity requires an ALF - License to Operate **[\(check](https://www.prefeitura.sp.gov.br/cidade/secretarias/desenvolvimento/mei/ocupacoes/index.php?p=20464) here),** you will have a temporary license. The deadline for obtaining the final ALF is 120 days, being 60 days for making the request and another 60 days for the São Paulo Municipality to grant or refuse the request. Failure to obtain it will imply the application of the penalties provided for in Lei Municipal n<sup>o</sup> [15.031/2009](http://legislacao.prefeitura.sp.gov.br/leis/lei-15031-de-13-de-novembro-de-2009/detalhe), combined with Lei Municipal nº [13.885/2004,](http://legislacao.prefeitura.sp.gov.br/leis/lei-13885-de-25-de-agosto-de-2004) which include cancellation of registration and CCM. To obtain your ALF, schedule an appointment at the subprefecture nearest you and have the IPTU and CCM in hand.

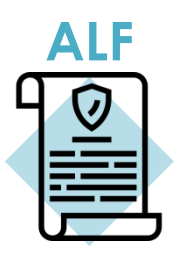

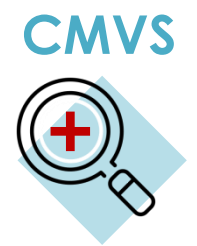

Certain activities require registration with the Health Surveillance Department in order to be carried out in the Municipality of São Paulo. The Municipal Health Surveillance Register (**CMVS**) is the identification record of establishments and equipment of interest to Health and serves as authorization for the beginning of such activities. The CMVS is obtained through a requirement in which those responsible for the facilities and equipment file that their activities, facilities, equipment and human resources comply with the current health legislation. Check in **these [tables](https://www.prefeitura.sp.gov.br/cidade/secretarias/desenvolvimento/mei/ocupacoes/index.php?p=20464)** if your activity calls for CMVS. In the table you can find the address of the department that you must visit to obtain the license.

# OTHER DOUBTS

If you still have doubts about formalization and MEI consult the **[municipality](https://www.prefeitura.sp.gov.br/cidade/secretarias/desenvolvimento/mei/como_se_formalizar/index.php?p=20461)** websites (municipal) or the **Portal do [Empreendedor](http://www.portaldoempreendedor.gov.br/duvidas-frequentes) (Entrepreneur website)** (federal).

<span id="page-20-0"></span>You can also seek assistance at one of **[Cate](https://www.prefeitura.sp.gov.br/cidade/secretarias/desenvolvimento/espaco_do_trabalhador/index.php?p=220255)'s** units or any sub-prefecture in São Paulo.

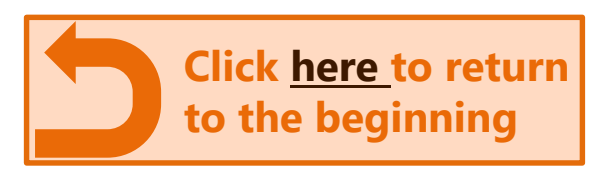